# Podstawy pracy z platformą e-learningową Moodle

# 1. Logowanie do platformy

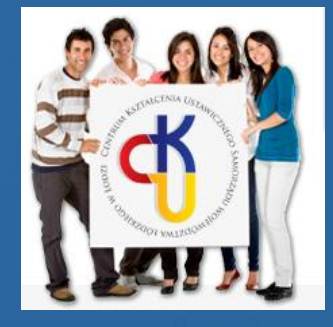

## Aby zalogować się na platformie e-learningowej należy skorzystać z opcji logowania umieszczonej w prawym górnym rogu strony głównej.

Centrum Kształcenia Ustawicznego Samorządu Województwa Łódzkiego w **Łodzi** 

Menu główne Aktualności

Nawigacja

Strona główna Aktualności

Kursv

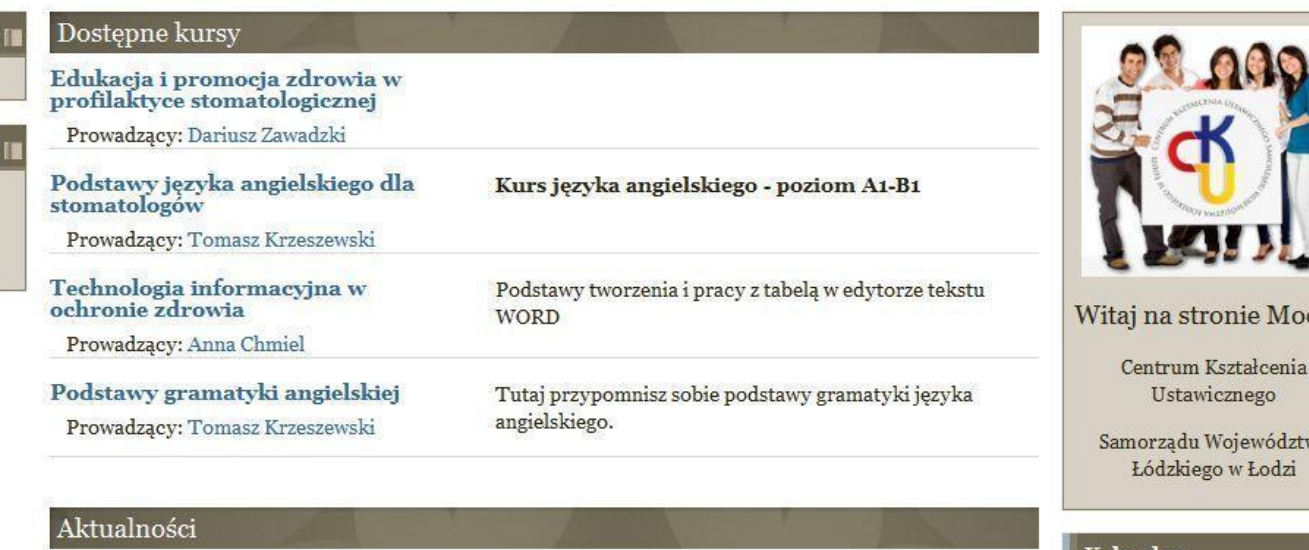

Kontakt do administratora platformy e-learningowej Administrator CKU SWI, w dniu Saturday, 23 March 2013, 10:44 napisał(a)

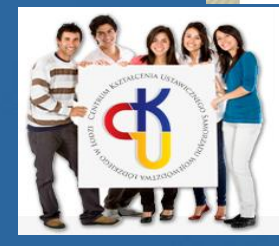

Centrum Kształcenia Ustawicznego Samorzadu Województwa Łódzkiego w Łodzi 2

Nie jesteś zalogowan

odla

va

**ET** 

April 2013

Podczas pierwszego logowania należy podać login i hasło otrzymane od prowadzącego kurs.

> Zaloguj się tutaj, podając nazwę użytkownika i hasło (Przyjmowanie cookies (ciasteczek) musi być włączone w Twojej przeglądarce) (?)

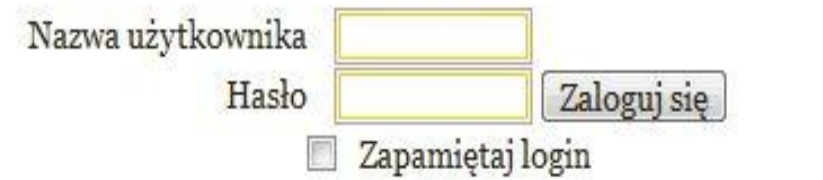

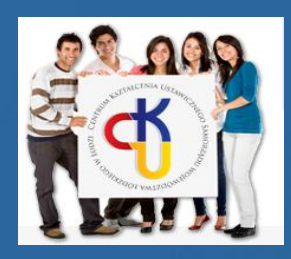

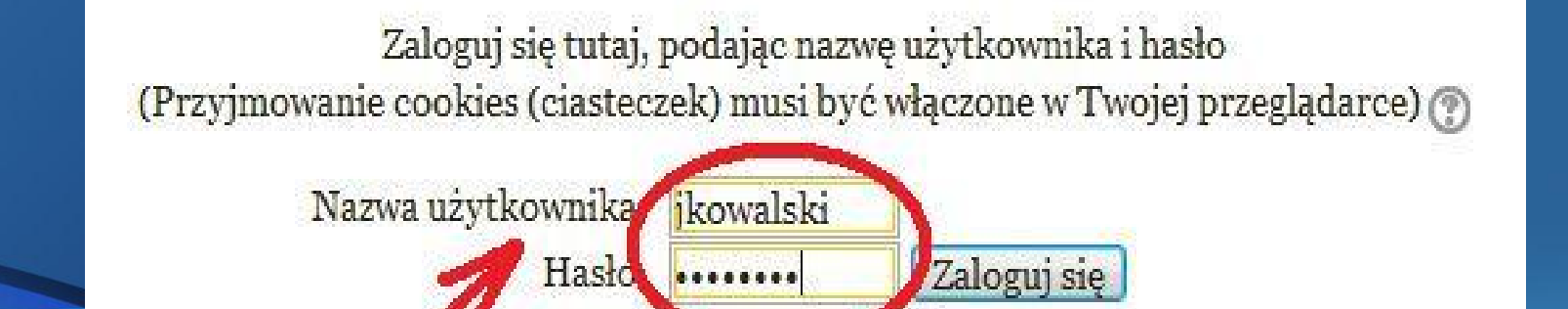

Zup annet taj login

Pamiętaj, że nazwę użytkownika oraz hasło logowania otrzymasz od prowadzącego pierwszy kurs, na który chcesz się zapisać.

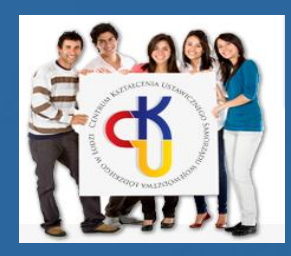

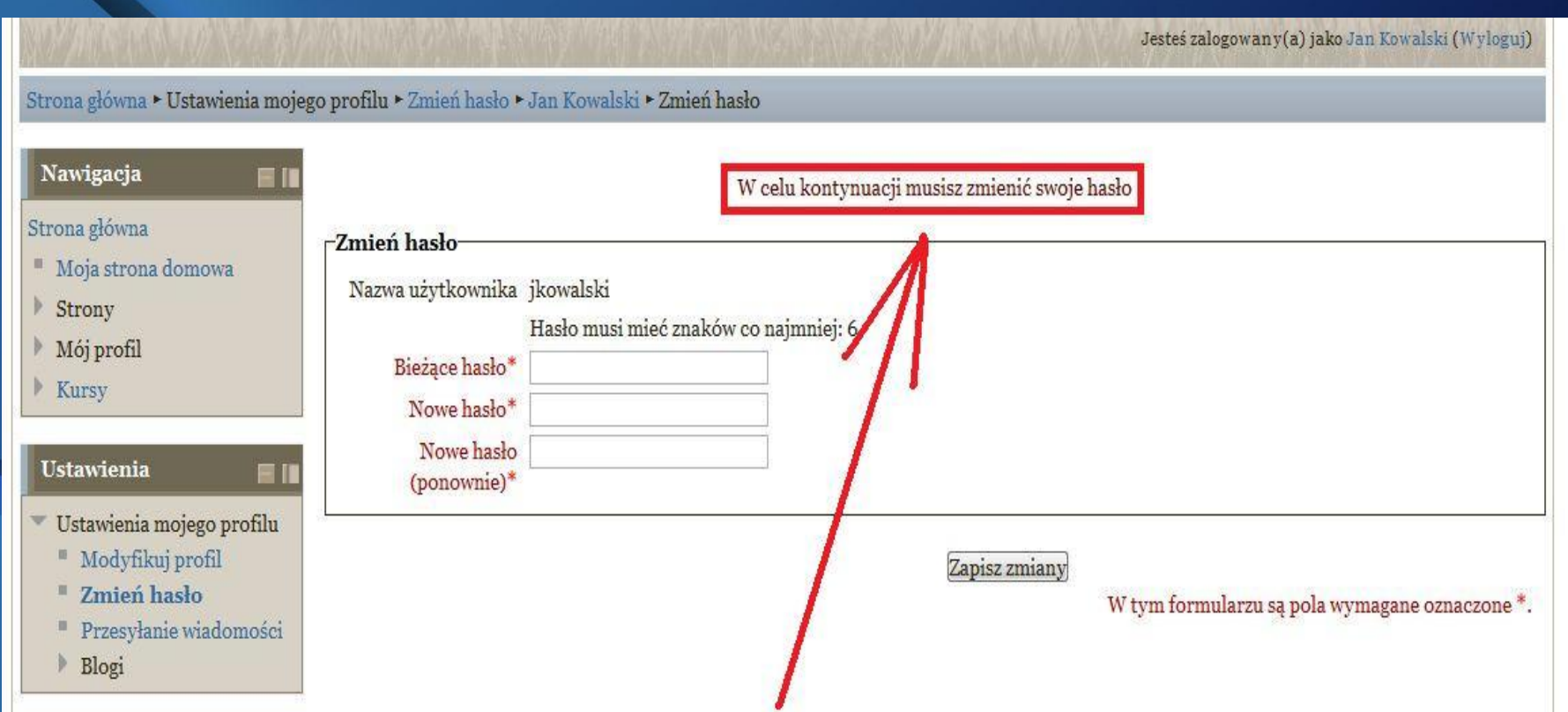

W celu zachowania Twojego bezpieczeństwa system wymusi zmianę hasła na własne. Hasło powinno być trudne do odgadnięcia i powinno składać się z liter oraz cyfr.

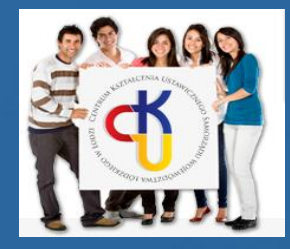

W celu kontynuacji musisz zmienić swoje hasło

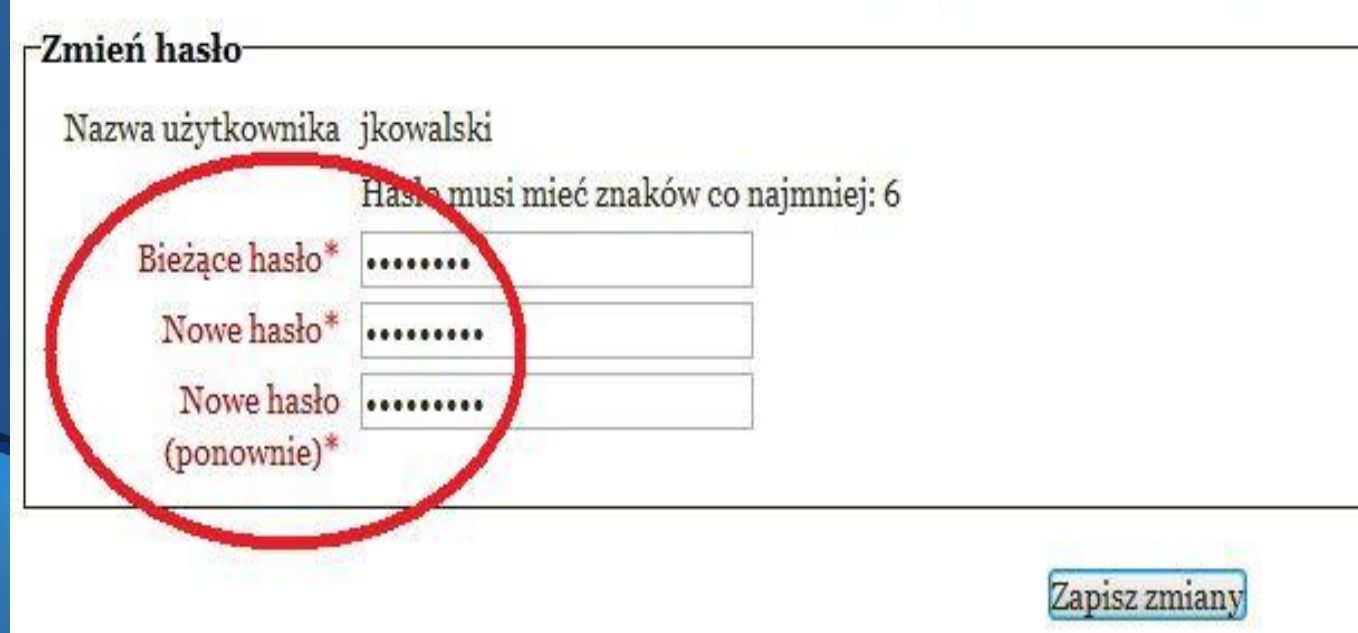

Nie zaleca się zapisywania hasła w przeglądarce.

#### Zmiany zatwierdzasz klikając na przycisk *Zapisz zmiany*.

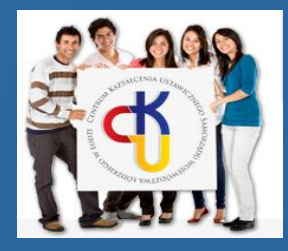

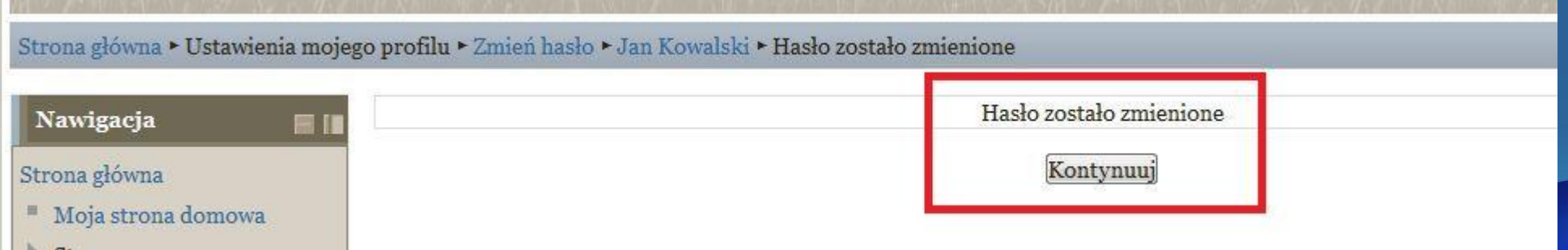

## Po poprawnym pierwszym logowaniu i zmianie hasła można przystąpić do konfigurowania własnego konta na platformie.

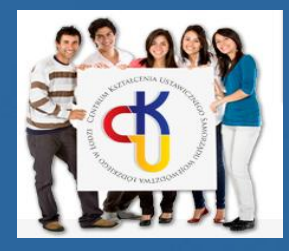

# Podstawy pracy z platformą e-learningową Moodle

# 2. Konfiguracja konta użytkownika platformy e-learningowej

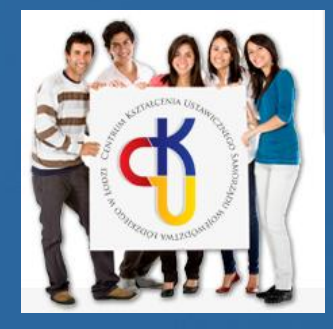

Poprawne zalogowanie do platformy pozwala na dostosowanie konta użytkownika do własnych potrzeb.

#### Ustawienia konta użytkownika rozpoczynamy od bloku *Nawigacja*.

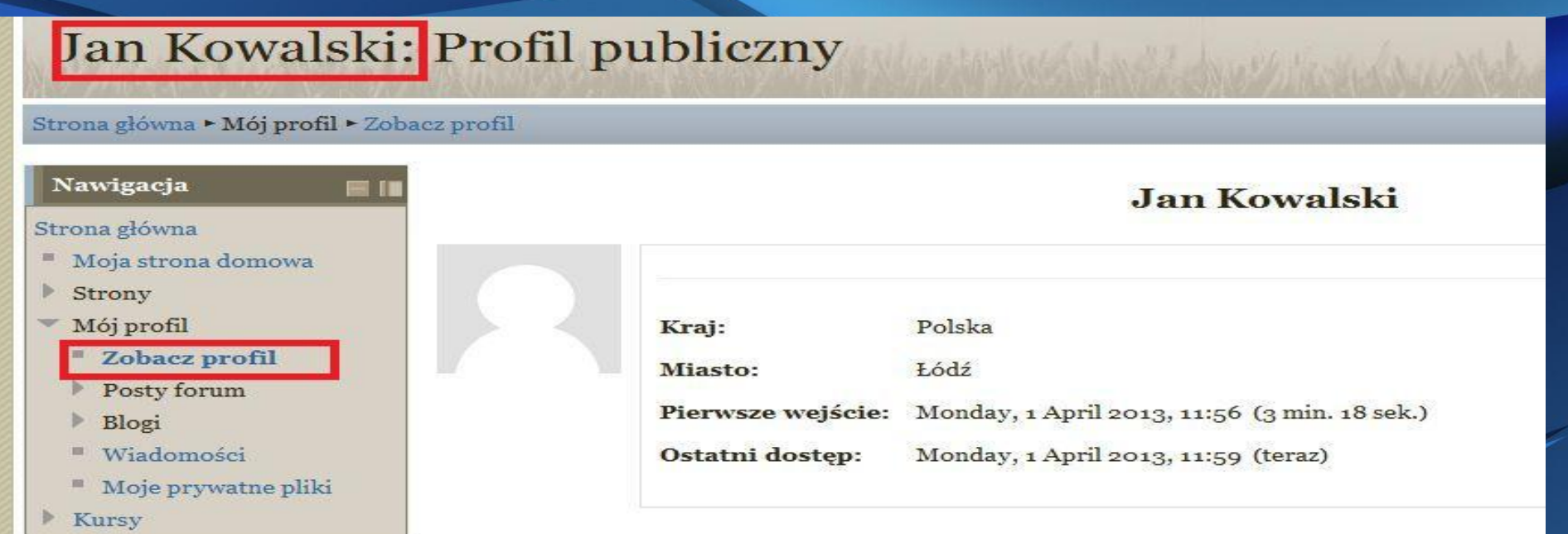

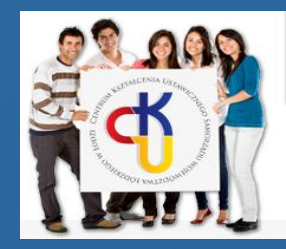

## Zakładka *Moje prywatne pliki* pozwala na gromadzenie własnych zasobów i dzielenie się nimi z innymi użytkownikami.

#### Moje prywatne pliki

Strona główna - Mój profil - Moje prywatne pliki

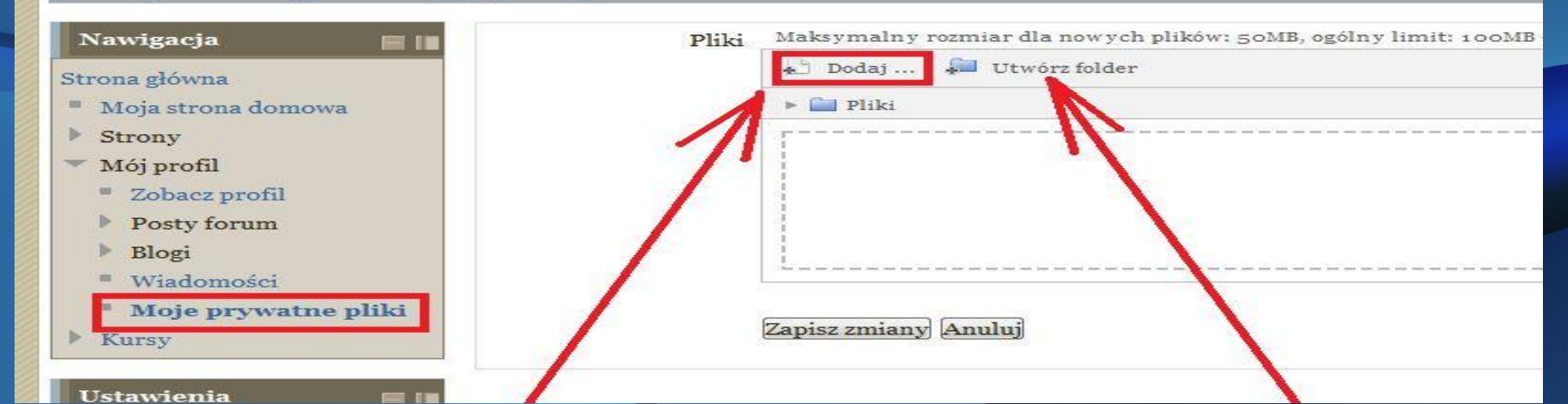

Aby przesłać *dowolny plik* wystarczy skorzystać z opcji *Dodaj*.

Dodatkowa opcja *Utwórz folder* pozwala na gromadzenie plików w utworzonych przez użytkownika katalogach.

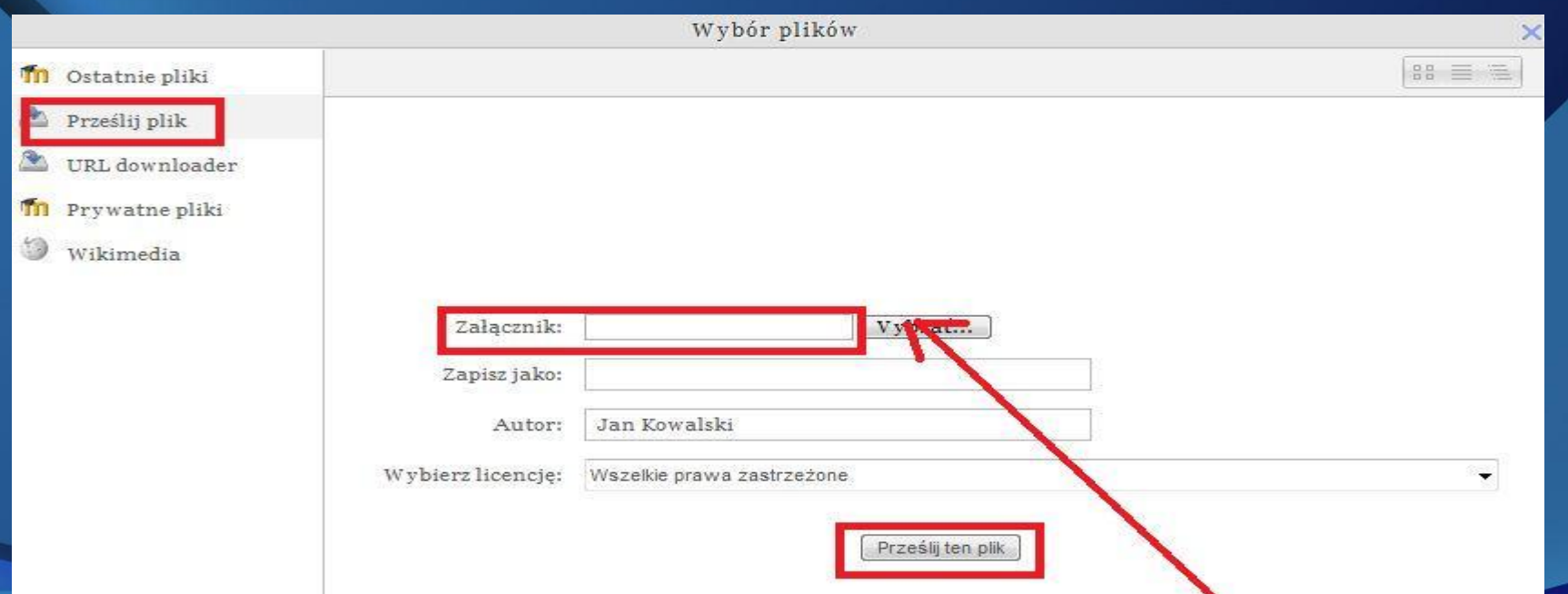

W celu przesłania pliku na serwer platformy należy po wybraniu opcji *Dodaj* w lewej stronie okna zaznaczyć wybór *Prześlij plik*, a następnie korzystając z przycisku *Wybierz*, wybrać dowolny plik do wysłania.

Korzystając z tego sposobu można np. nadsyłać prowadzącemu kurs prace zaliczeniowe, przesyłać pliki innym użytkownikom, czy też gromadzić własne materiały do przyszłego wykorzystania.

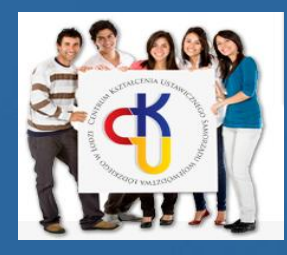

### Blok *Ustawienia* pozwala na zmianę ustawień profilu konta użytkownika.

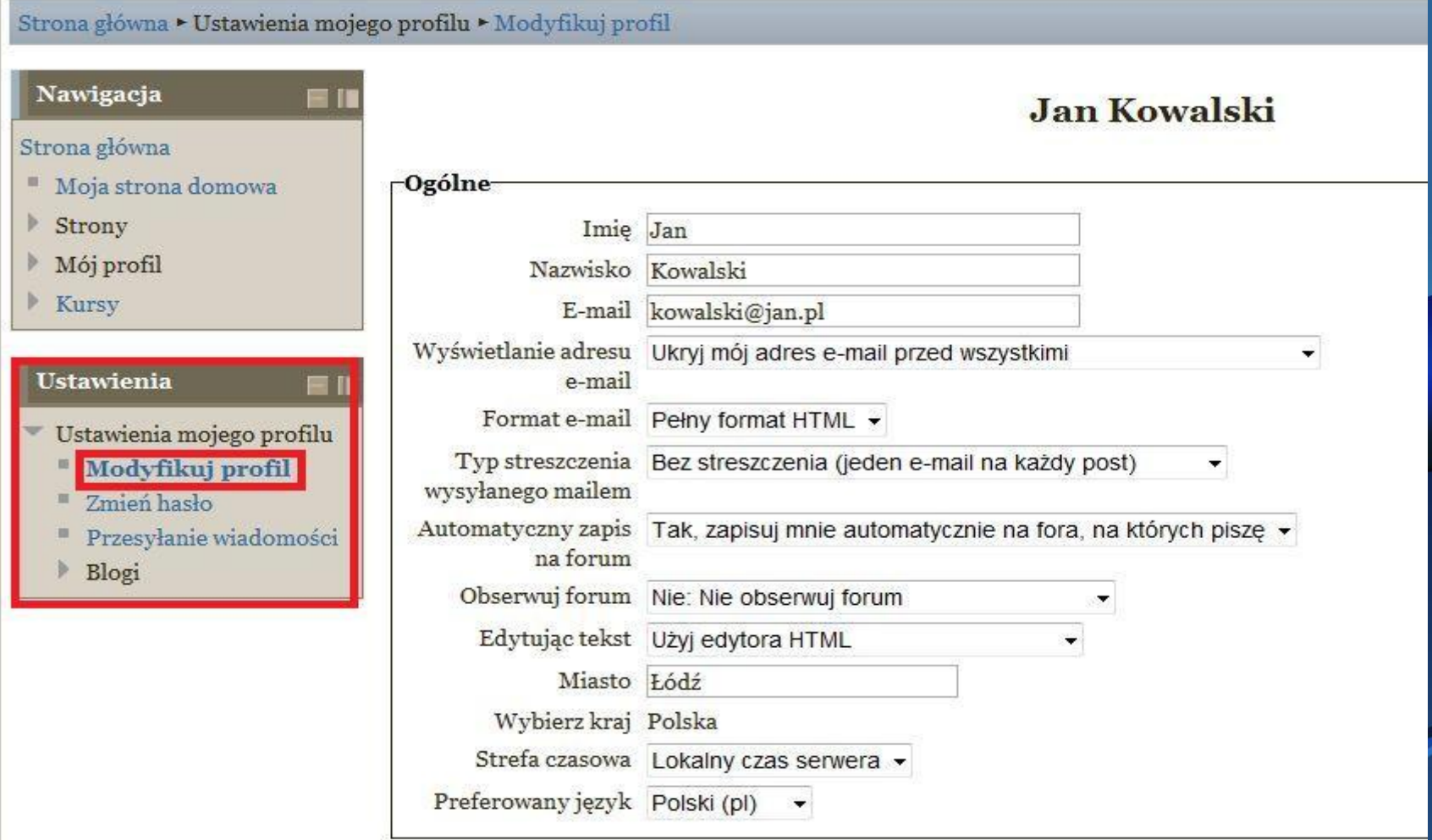

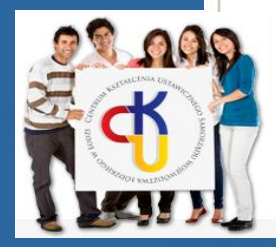

Początkującym użytkownikom zaleca się wprowadzenie zmiany trybu edycji tekstu na format *Standardowych formularzy www*. Pozwoli to na edytowanie tekstów w formie graficznej bez konieczności poznania języka html.

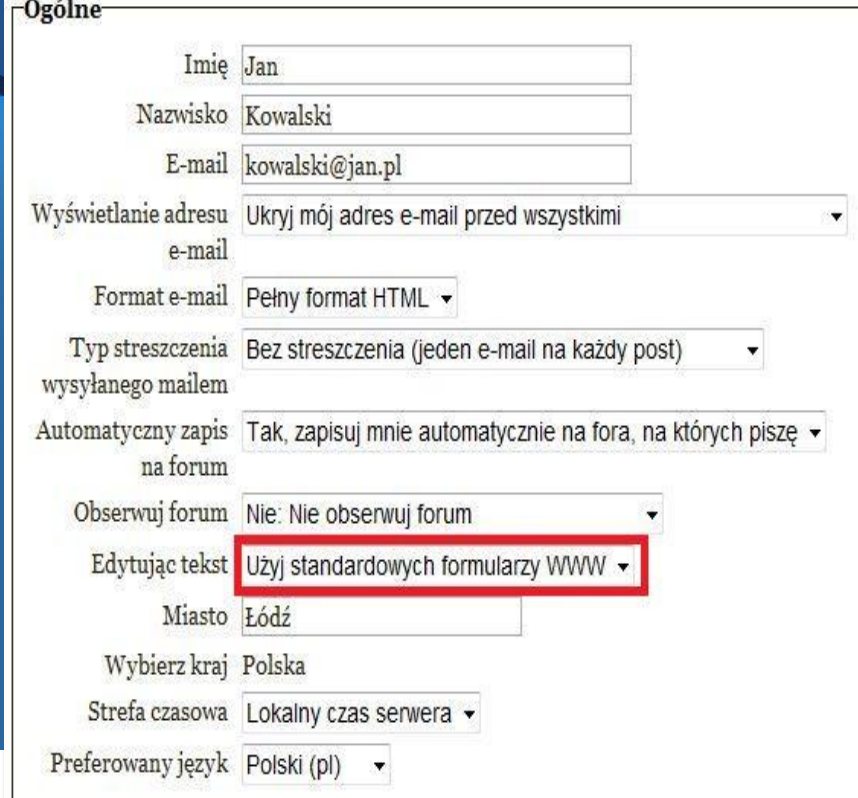

Tabela *Ogólne*  umożliwia także zmianę adresu email użytkownika, definiowanie jego widoczności oraz zmianę języka, w którym platforma komunikuje się z użytkownikiem. Niektóre zmiany muszą zostać później zatwierdzone przez administratora platformy.

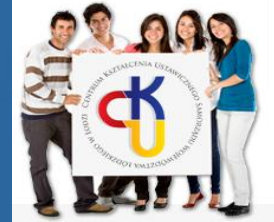

### Tabela *Zdjęcie użytkownika* pozwala na dodanie avatara do profilu konta użytkownika.

Aby dodać zdjęcie należy posłużyć się opisaną wcześniej metodą przesyłania plików.

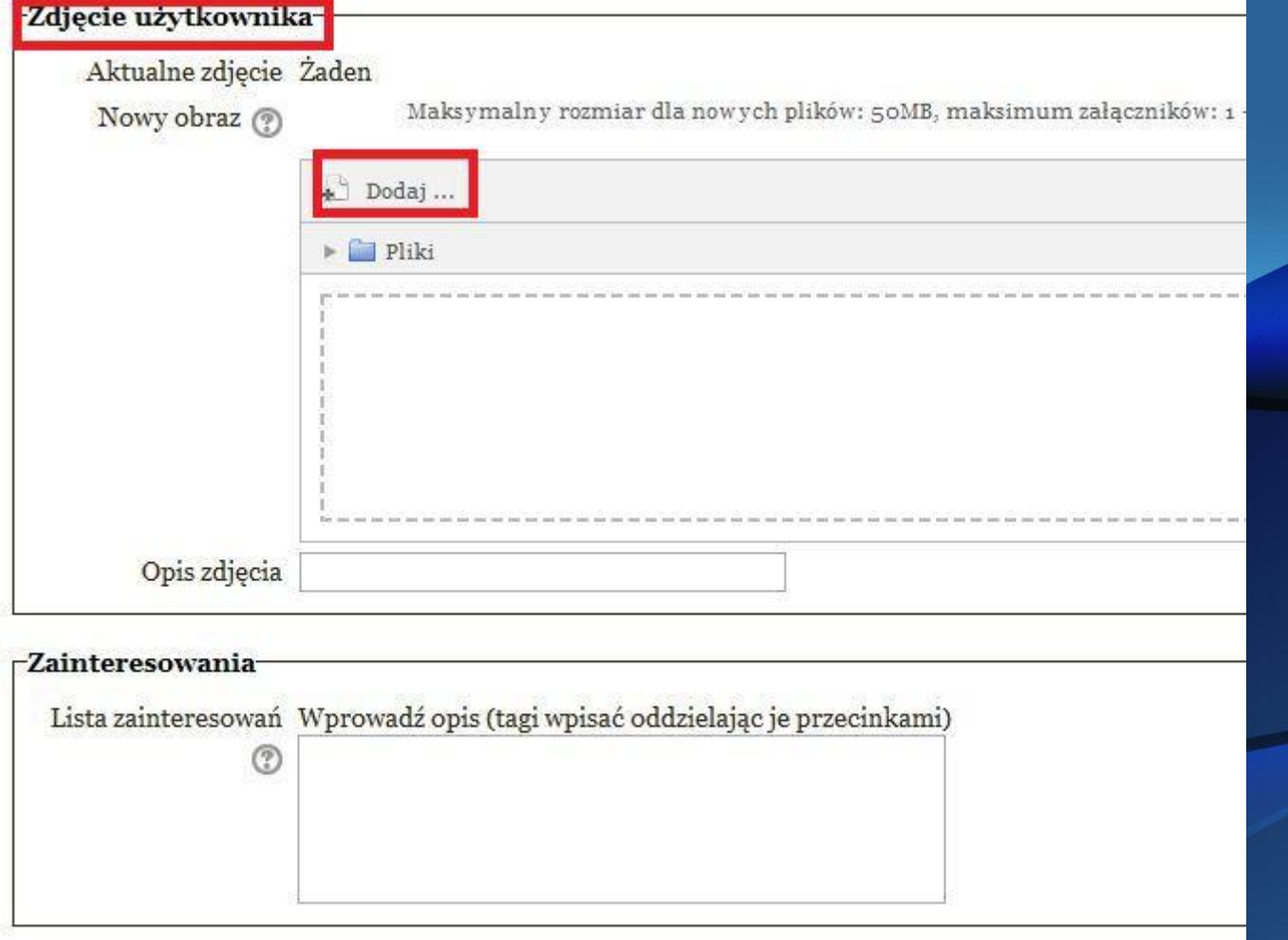

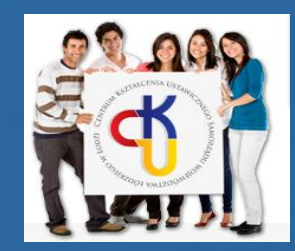

### Tabela *Opcjonalne* umożliwia dodane danych ułatwiających kontakt z użytkownikiem.

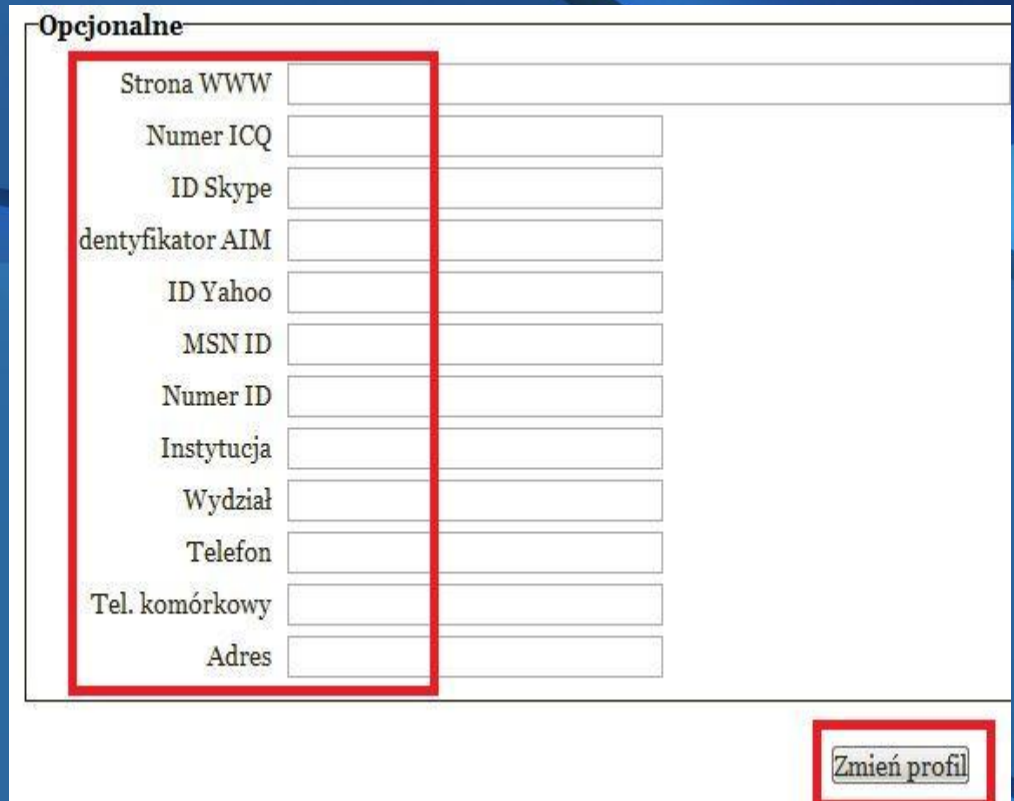

Zmiany wprowadzone na poszczególnych tabelach zatwierdzamy naciskając na umieszczony u dołu strony przycisk *Zmień profil*.

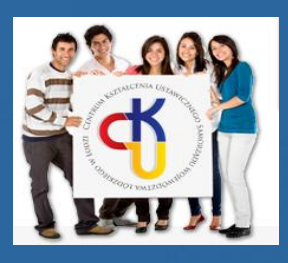

## W bloku *Ustawienia* w zakładce *Przesyłanie wiadomości* użytkownik definiuje formę, czas i rodzaj wiadomości, które chce otrzymywać.

#### Przesyłanie wiadomości

a n

Strona główna • Ustawienia mojego profilu • Przesyłanie wiadomości

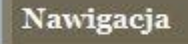

#### Strona główna

- " Moja strona domowa
- Strony
- Mój profil
- Kursy

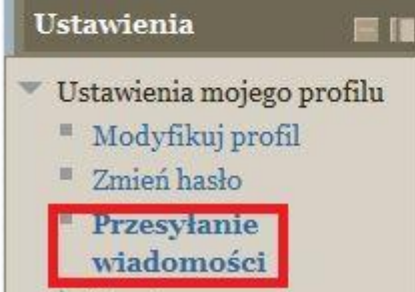

Blogi

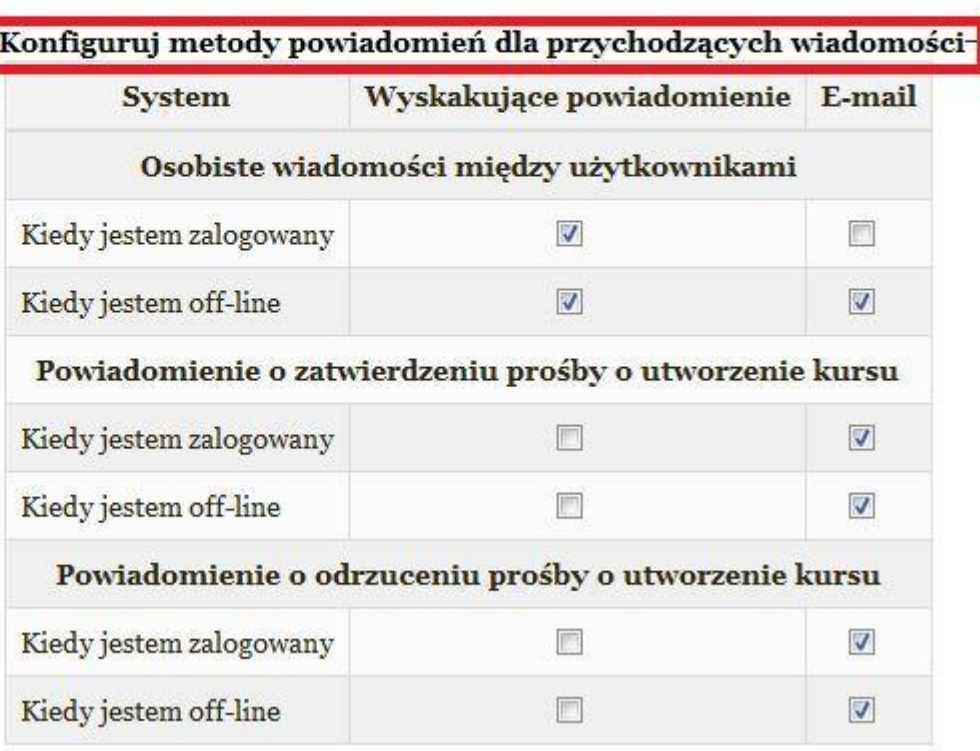

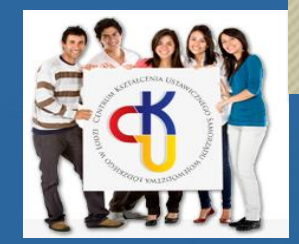

#### Moodle CKU SWŁ w Łodzi: Wiadomości

#### Strona główna ► Mój profil ► Wiadomości

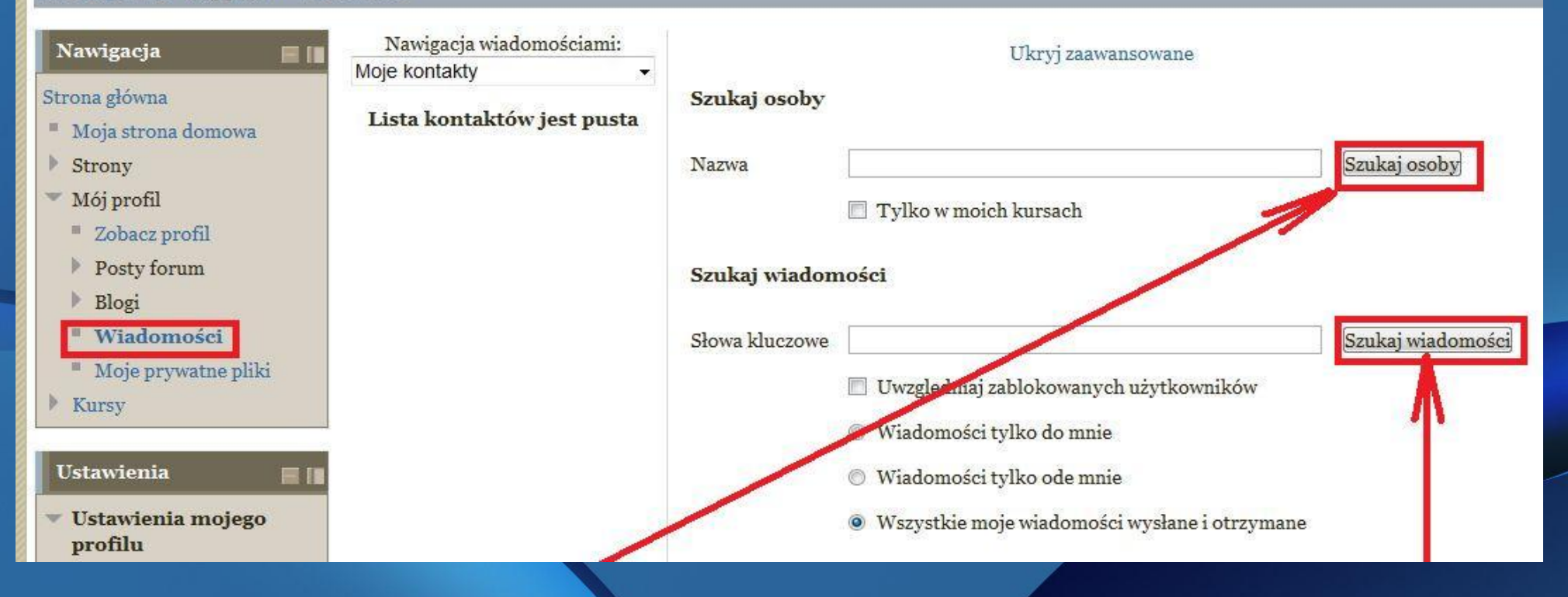

Blok *Nawigacja* umożliwia przesyłanie i wyszukiwanie wiadomości, a także wyszukiwanie osób zarejestrowanych na platformie.

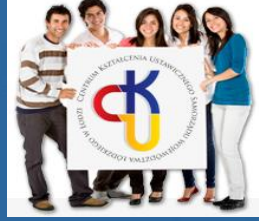

W każdej chwili korzystając z górnej belki możesz przejść na stronę główną lub wylogować się.

Przesyłanie wiadomości

Strona główna • Ustawienia mojego profilu • Przesyłanie wiadomości

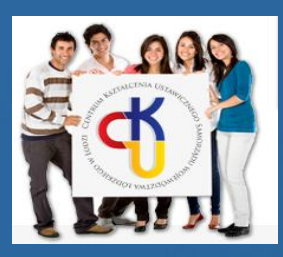

Centrum Kształcenia Ustawicznego Samorzadu Województwa Łódzkiego w Łodzi 18

Jesteś zalogowany (a) jako Jan Kowalski (Wyloguj

# Podstawy pracy z platformą e-learningową Moodle

# 3. Zapisywanie się na kurs

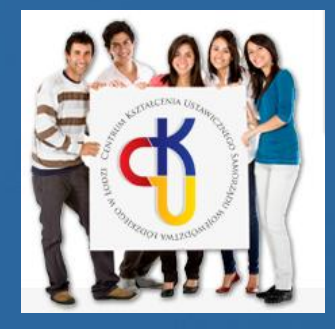

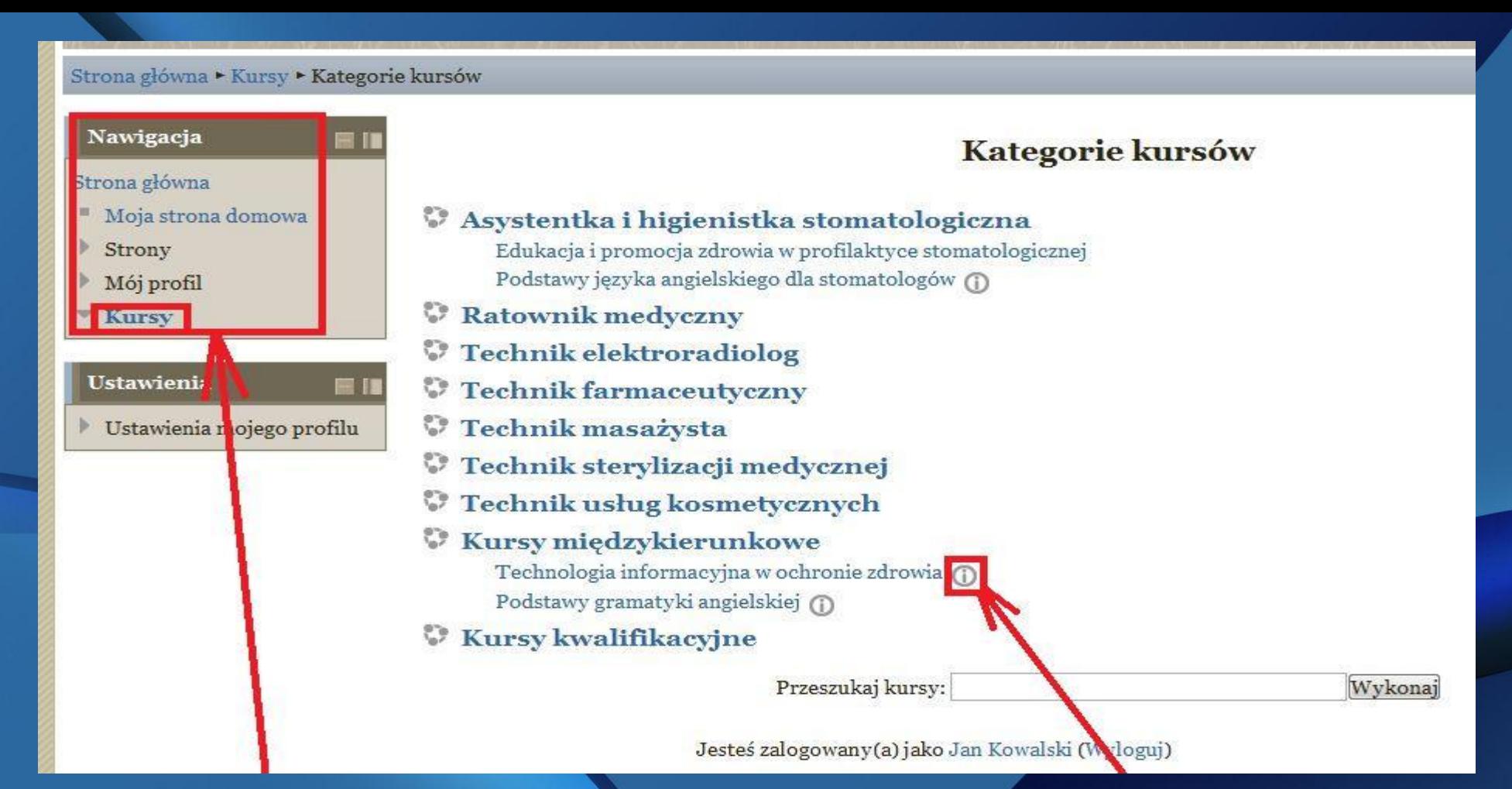

Aby zapisać się na kurs należy po zalogowaniu wybrać z bloku *Nawigacja* opcję *Kursy*.

Kliknięcie na literę "i" przy nazwie otworzy krótki opis kursu.

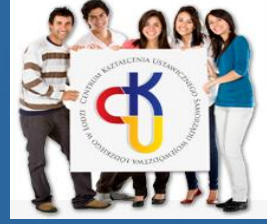

#### Technologia informacyjna w ochronie zdrowia

Strona główna ▶ tabela w Wordzie ▶ Opcie zapisów

 $\blacksquare$ 

#### Nawigacja Strona główna Moja strona domowa Strony

Mój profil

· Prowadzacy: Anna Chmiel

Po wybraniu kursu otarta zostanie karta *Opcje zapisów*. Jeśli chcesz zapisać się na wybrany kurs musisz poprosić o zgodę prowadzącego, który wpisze Cię na listę uczestników.

Podstawy tworzenia i pracy z tabela w edytorze tekstu WORD

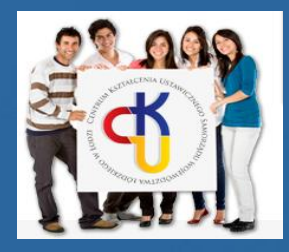

Centrum Kształcenia Ustawicznego Samorzadu Województwa Łódzkiego w Łodzi 21

Opcje zapisów

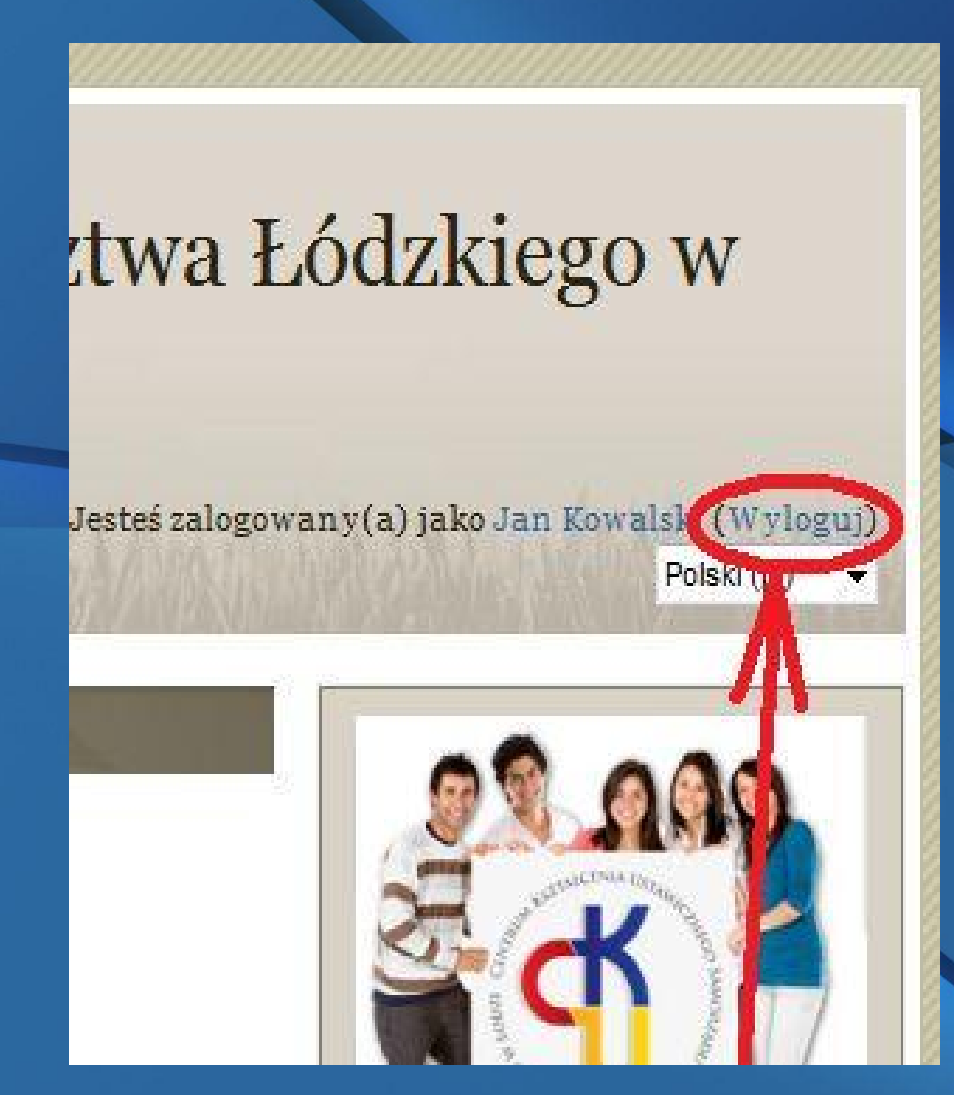

Pamiętaj o wylogowaniu się z platformy e-learningowej po zakończeniu pracy. W tym celu, na każdym etapie pracy, możesz kliknąć na opcję *Wyloguj* znajdującą się w prawym górnym rogu ekranu.

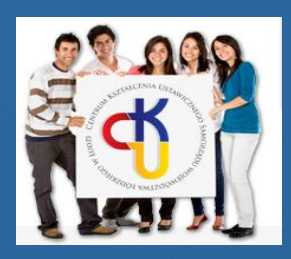

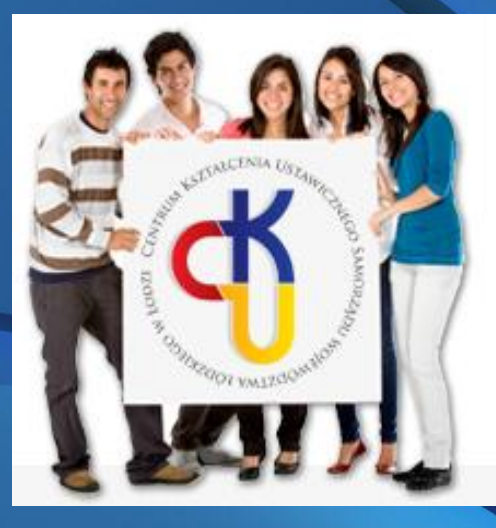

## Dziękuję za uwagę.

Już wkrótce zapraszam na krótki spacer po pierwszym kursie, dzięki któremu poznasz możliwości nauki z wykorzystaniem kursu na platformie e-learningowej.

Administrator platformy Moodle CKU SWŁ w Łodzi